# **Simple Steps to Use ECLIBSETM**

ECLIBSE™ is a cloud-based generative design platform that helps you to generate lightweight and functional lattice  $\&$  solid structures within a few steps, including specifying the designable / non-designable domains, load cases, material properties and the optimization model.

## **Register & Sign in**

• Register an account with a valid email address and personal information.

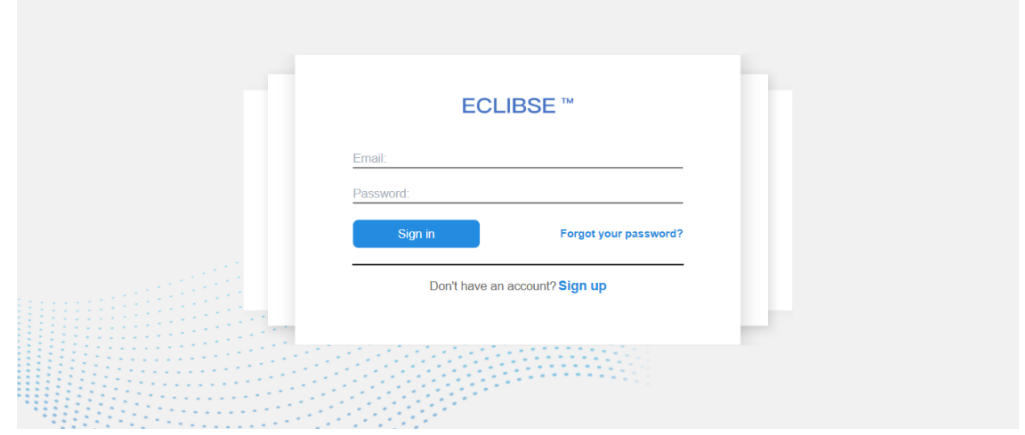

• Sign-in to the portal page to: Top-up the account balance, Subscribe to a package with discounts, Create a new project, View/Edit/Copy/Delete a project, View the status of each project (Editing/Optimizing/Optimized/Aborted), Download the design (in STL format) from an optimized project.

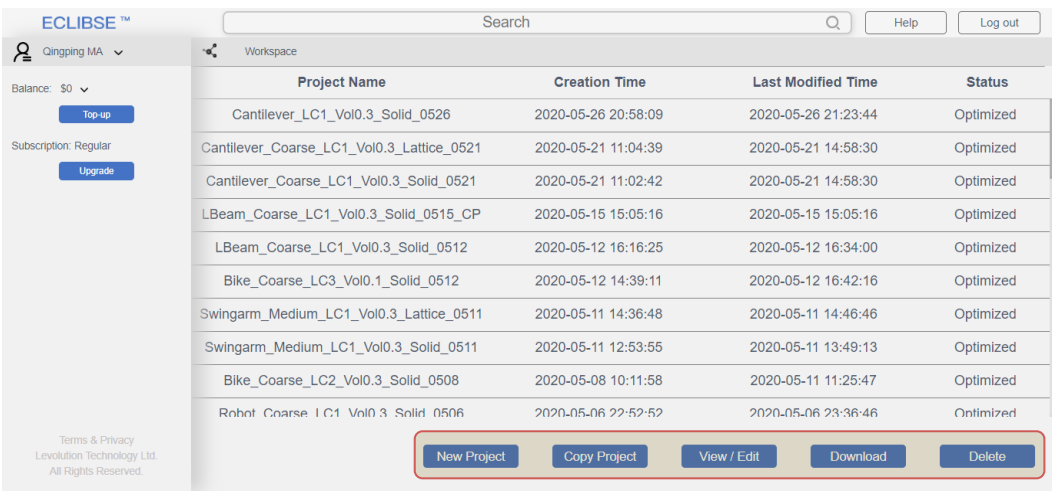

## **Structural Design Optimization**

For a new project, click View / Edit in the portal page to enter the ECLIBSETM GUI.

### **Step 1 Import geometries**

• Import one or more STL files to define the design domain and non-design domain.

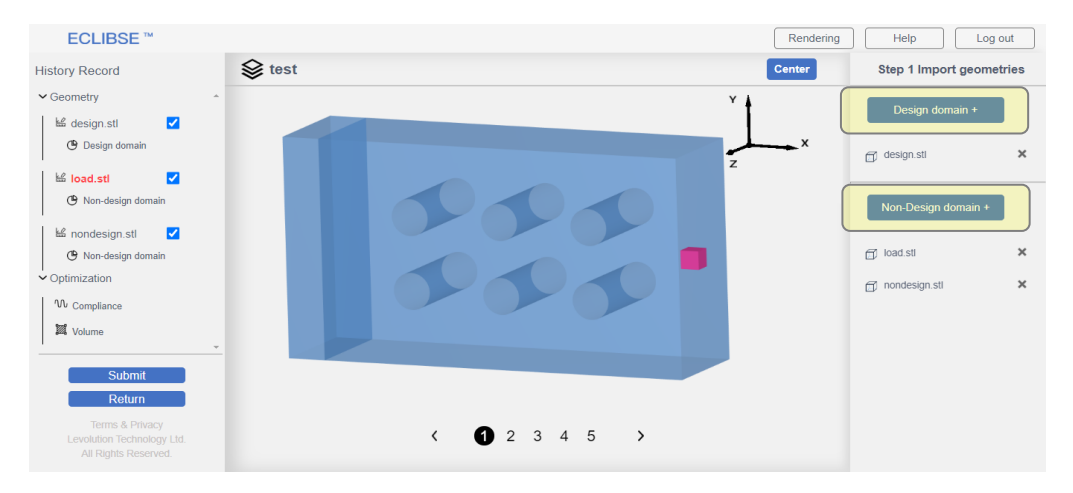

• View the imported STL models by highlighting, show/hide, rotation, translation, zooming, color change, cross-section view and default view.

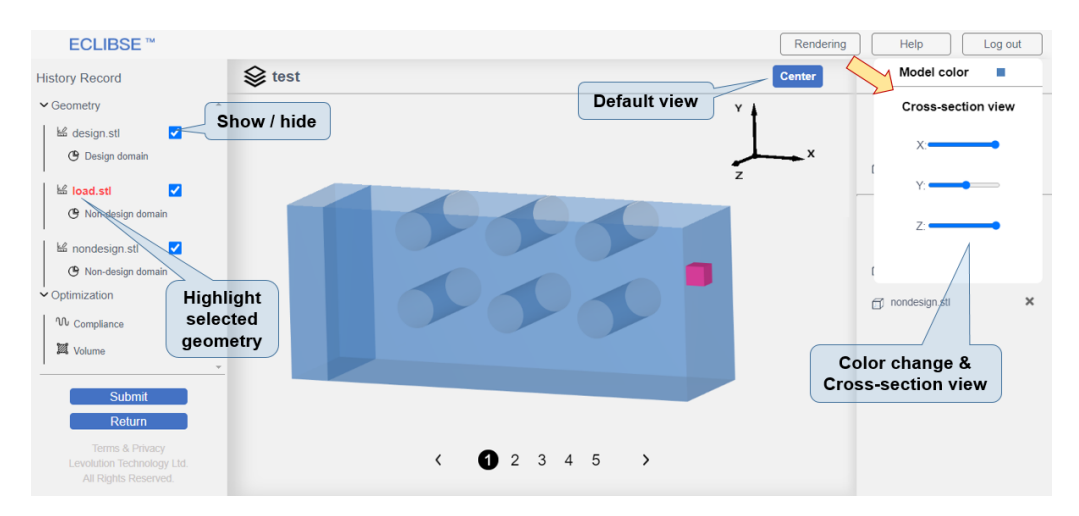

#### **Step 2 Load cases**

• Define the load cases, each of which includes one or more boundary and loading conditions.

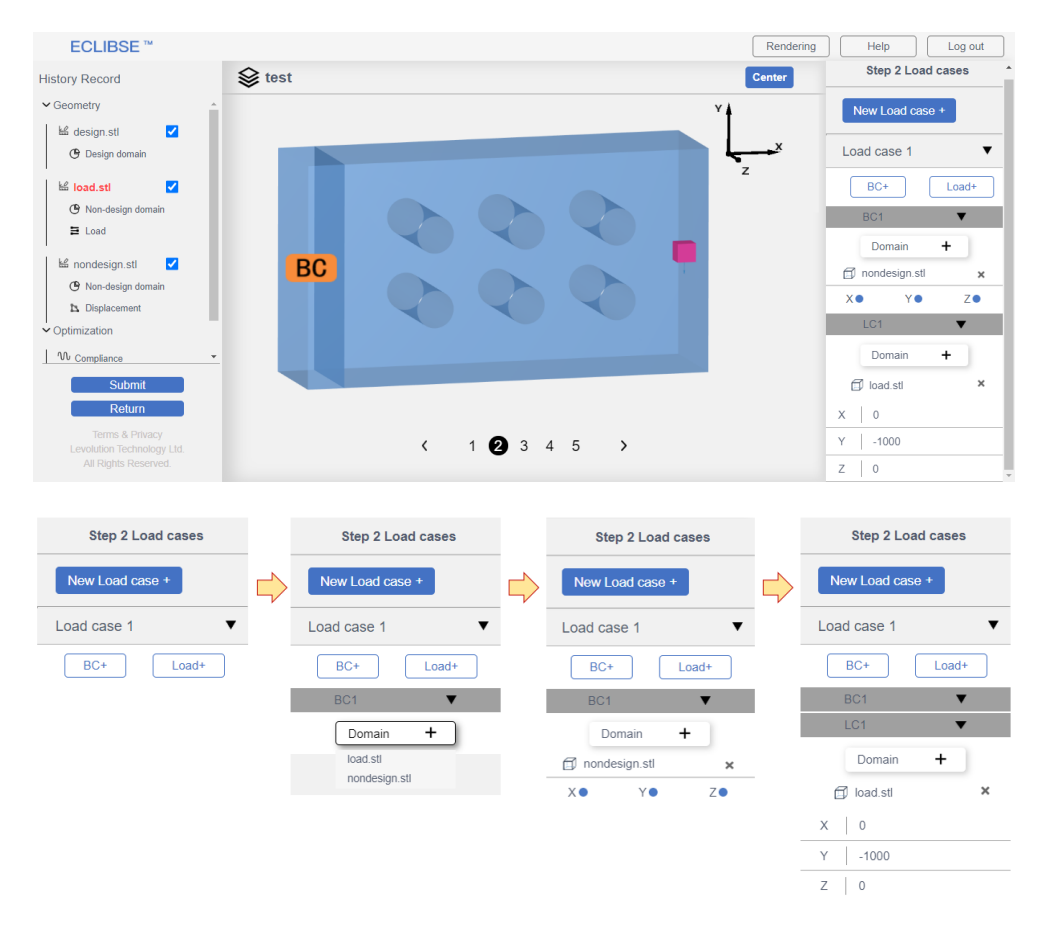

#### **Step 3 Material properties**

• Specify the material properties, including the material name, density, Young's modulus, Poisson's ratio and yielding stress.

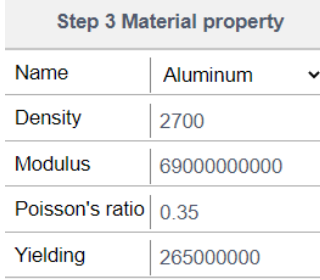

#### **Step 4 Design responses**

• Define the design responses, e.g. the weighted compliance and volume ratio. A weight (0.0)  $\sim$  1.0) for each load case should be specified.

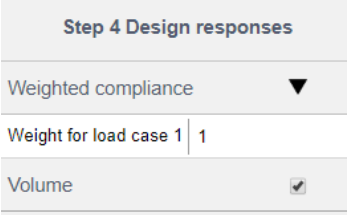

## **Step 5 Optimization**

- Specify the objective function & constraints with the design responses defined in Step 4.
- Choose the structure type (solid / lattice) and resolution (Coarse / Medium / Fine). The resolution corresponds to the level of structural details in the final optimized design.

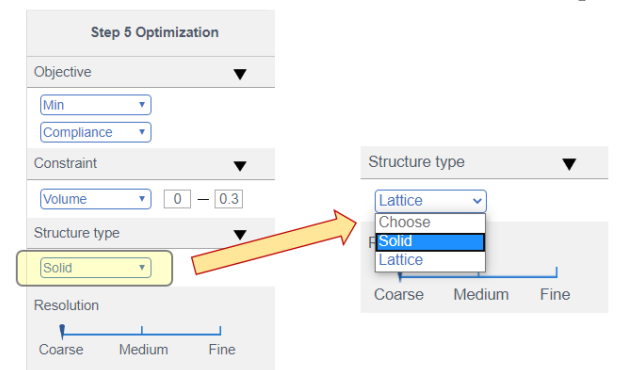

- Submit the optimization job.
- Once the optimization job finishes, ECLIBSE<sup>TM</sup> will send out a notification message in the GUI to the user to View and Download the optimized design in STL format. Depending on the structural type specified, different designs will be displayed.

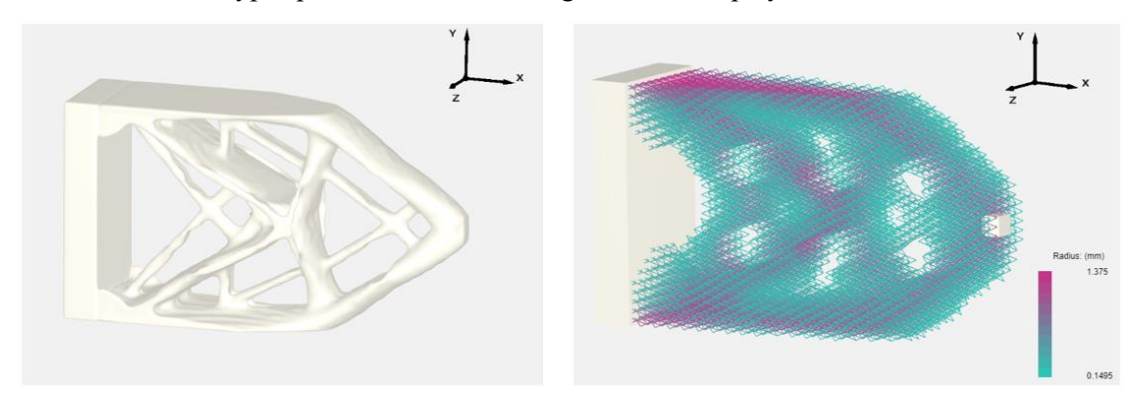

For more details, please download the Tutorial & Input Geometry. <http://levolute.com/test/img/agreement.pdf>